#### 1. Important Safety Notice

#### **Product Announcement:**

This product is certificated to meet RoHS
Directive and Lead-Free produced definition.
Using approved critical components only is
recommended when the situation to replace
defective parts. Vender assumes no liability
express or implied, arising out of any unauthorized
modification of design or replacing non-RoHS
parts. Service providers assume all liability.

#### Qualified Repairability:

Proper service and repair is important to the safe, reliable operation of all series products. The service providers recommended by vender should be aware of notices listed in this service manual in order to minimize the risk of personal injury when perform service procedures. Furthermore, the possible existed improper repairing method may damage equipment or products. It is recommended that service engineers should have repairing knowledge, experience, as well as appropriate product training per new model before performing the service procedures.

#### NOTICE:

- ! To avoid electrical shocks, the products should be connected to an authorized power cord, and turn off the master power switch each time before removing the AC power cord.
- ! To prevent the product away from water or expose in extremely high humility environment.
- ! To ensure the continued reliability of this product, use only original manufacturer's specified parts.
- ! To ensure following safety repairing behavior, put the replaced part on the components side of PWBA, not solder side.

- ! To ensure using a proper screwdriver, follow the torque and force listed in assembly and disassembly procedures to unscrew screws.
- ! Using Lead-Free solder to well mounted the parts.
- ! The fusion point of Lead-Free solder requested in the degree of 220°C.

### 2. Exploded view diagram with list of items

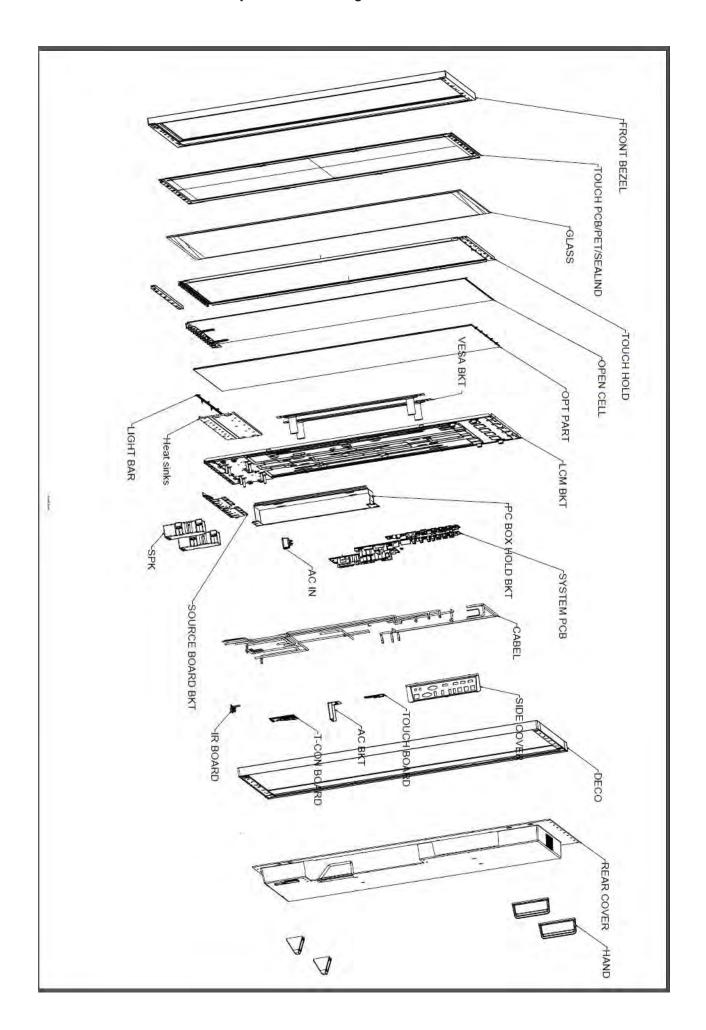

## 3. Wiring Connectivity Diagram

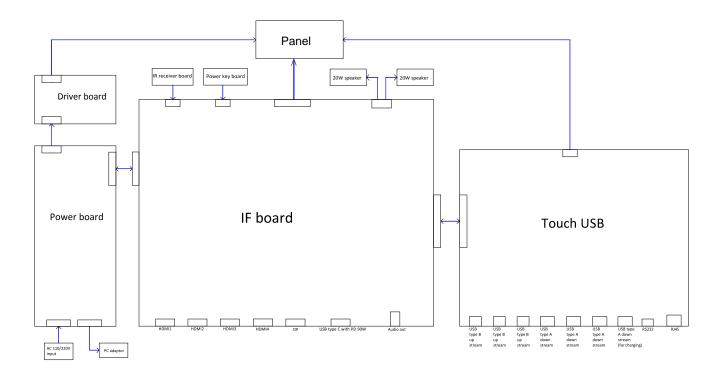

**S7** 

Necessary repair and test equipment:

- 1. Philips-head screwdriver
- 2. Hex-head screwdriver
- 3. Air gun and roller

S3

**S4** 

4.1 Disassembly Procedures:

Use a screwdriver to remove 16pcs screws for releasing the handles. (Torque:15±0.5kgf) Remove 6pcs screws for unlocking IO hing with rear cover. (Torque:3±0.3kgf) Remove 69pcs screws for unlocking the rear cover(Torque: 3±0.3kgf).

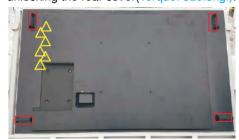

S2 Remove the handles and rear cover, then use a screwdriver to remove 7pcs screws for releasing the PC box.(Torque: 4.5±0.3kgf)

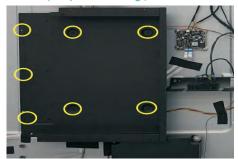

Paste 1pcs for fixing the cable as the picture below shown. Remove 16pcs acetate tapes(size: 80mm) and 1pcs acetate tapes(size: 60mm) for unfixing the cables as the picture below shown.

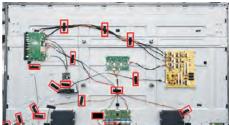

Tear off 2pcs conductive tape for releasing main board, USB board and LVDS cable. Remove 3pcs shading fabric tapes on the holes of L/B (marked green). Remove 4pcs acetate tapes on the holes of the back bracket. (marked yellow)

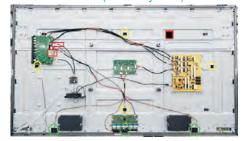

Disconnect all the cables as the picture below shown.

Use a screwdriver to remove 2pcs screws for unlocking AC power outlet.(Torque: 4.5±0.5kgf)

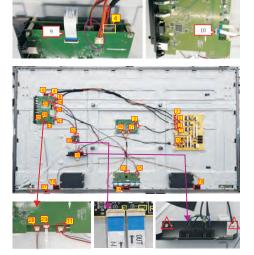

S6 Use a screwdriver to remove 8pcs screws for unlocking the two speakers. (Torque: 4.5kgf±0.5)

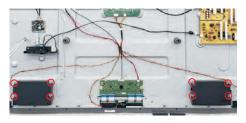

Use a Hex-head screwdriver to remove 2pcs screws for unlocking VGA connectors. (Torque: 4.5kgf±0.5)
Use a screwdriver to remove 12pcs screws for unlocking the USB board, IO holder and main board, remove 17pcs screws for locking the power board, driver board, touch board and T-Con board. (Torque: 4.5kgf±0.3) Disconnect all the FFC cables away from the T-con board.

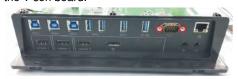

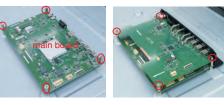

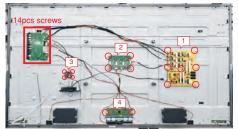

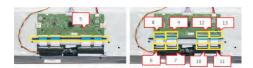

Use a screwdriver to remove 40pcs screws
(left: 10pcs, right :10pcs, top: 10pcs, bottom: 10pcs)
for unlocking 4pcs strips.(Torque: 4.5±0.5kgfkgf)

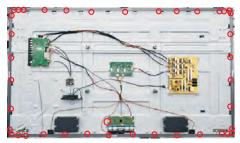

Use a screwdriver to remove 2pcs screws for unlocking the key board and the holder with strip. (Torque: 2±0.3kgf)

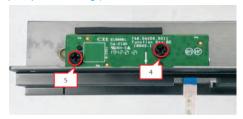

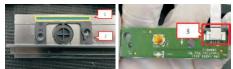

Use a screwdriver to remove 38pcs screws for unlocking the front bezels(top, left, right, bottom). (Torque: 3±0.3kgf)

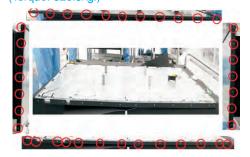

Use a screwdriver to remove 15pcs screws for unlocking H-beam with the assembled unit, and then remove the H-Beam.

(Torque: 4.5±0.5kgf)

**S11** 

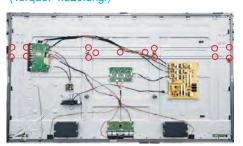

S12 Disconnect the touch cable and FFC cables. Use a screwdriver to remove 24pcs(16+8) screws

(Torque:4.5±0.5kgf) for unlocking the ED holder with the assembled unit.

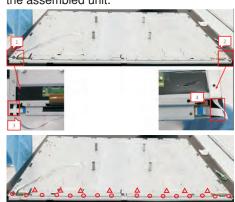

Remove all the bezel and strips and put them on a protective cushion. Open the IR board cover, then use a screwdriver to remove 2pcs screws for unlocking the IR board and holder with front bezel, then use a screwdriver to remove 2pcs screws for unlocking the light pipe with front bezel. (Torque: 3±0.3kgf)

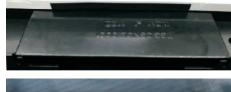

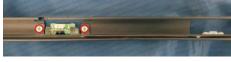

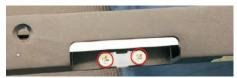

Tear off 16pcs conductive foams on the specific position of the COF of the SB, then tear off all the tape and foams, and release the O/C SB away from the back bracket.

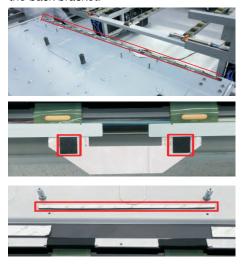

S15

Turn over the panel module with the bracket for screen faced up. Use a thin film(such as Prism film) to disassemble the O/C with glass carefully, then remove the O/C with glass and put then on a protective cushion.

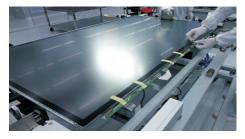

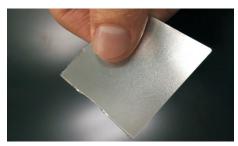

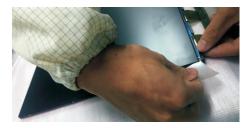

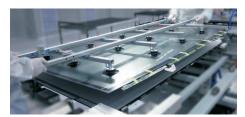

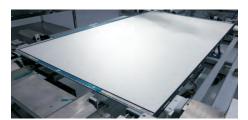

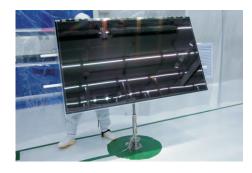

Use a tripper to lift up the unit, then use a screwdriver to remove 17pcs screws for unlocking S16 the ED unit, then use the tripper to put down the unit. (Torque: 3.5±0.3kgf)

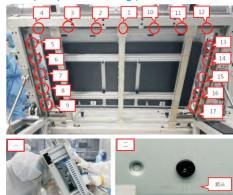

Use a ED holder fixture to fix the ED holders, then tear off all the tapes and rubbers, then lift up the ED holder unit for removing the ED unit, and then put the unit on a protective cushion.

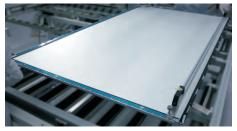

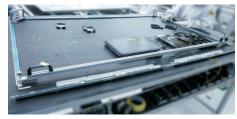

Use a screwdriver to remove 8pcs screws for S18 unlocking the two bracket with the bottom ED holder. (Torque: 3±0.3kgf)

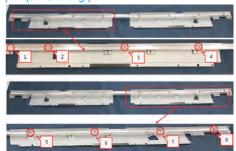

Tear off 16pcs acetate tapes, then use a screwdriver S19 to remove 17pcs screws for unlocking the bottommiddle bezel.(Torque: 3.5±0.3kgf)

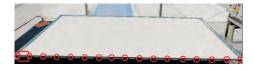

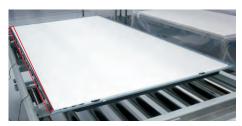

Remove 1pcs DEBF film, 1pcs Diffuser film, 1pcs
LGP, 1pcs Reflector film away from the back
bracket.

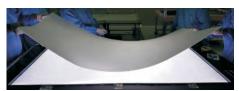

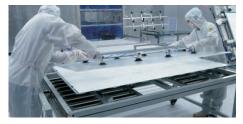

Tear off 2pcs rubber on the left and right side of back bracket. Use a screwdriver to remove 33(25+8)pcs screws for unlocking the L/B heat sink with the back bracket. (Torque: 5±0.5kgf)

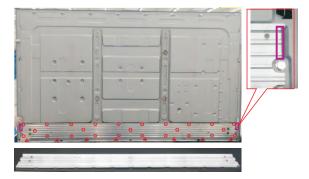

Use a screwdriver to remove18pcs screws for unlocking the two VESA brackets with back bracket.(Torque: 5±0.5kgf)

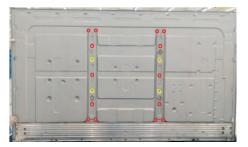

S21

S5

#### 4.2 Assembly Procedures:

S1

S3

**S4** 

Preparation: Take 3pcs light bars and 3pcs double-faced tapes, 1pcs L/B heat sink and 3pcs tapes.

Attach 3pcs double-faced tape on the back of the 3pcs light bar, attach 3pcs tapes on the L/B heat sink

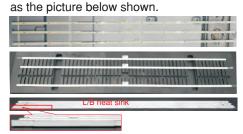

Put 1pcs back bracket on the working table, then take 2pcs VESA brackets to assemble with the back bracket. Use a screwdriver to tighten 18pcs screws for locking the two VESA brackets with back bracket.

(Priorities: first yellow, then red)(Torque: 5±0.5kgf)

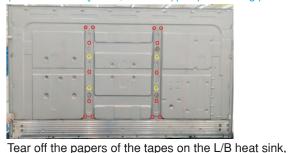

then assemble the L/B heat sink with back bracket.

Use a screwdriver to tighten 33(25+8)pcs screws for locking the L/B heat sink with the back bracket.

Paste 2pcs rubber on the specific positions of the back bracket as the below picture. (Torque: 5±0.5kgf)

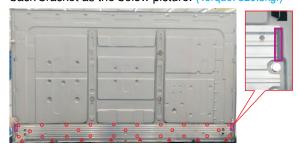

Tear off the papers of double-faced tapes on the L/B, then paste 3pcs L/B from left to right on the hooks of the L/B heat sink, then use a laminating fixture to fix the light bar with the heat sink.

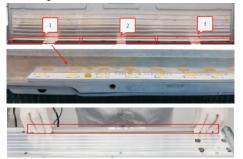

Assemble 2pcs fixture rubber on the side of the back bracket, then place 1pcs Reflector film into the back bracket. Make sure the gap between light and Reflector >1.2mm.

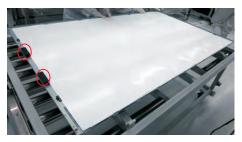

Use a sucking tool to suck 1pcs LGP, then tear off
the protective film of the LGP. Assemble the LGP
with the Reflector and back bracket, then power on
and make sure there is no particles on the film.

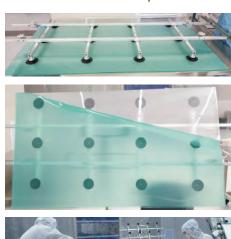

Place 1pcs Diffuser film on the back bracket, then
place 1pcs DEBF film on the back bracket, and then
power on to check and make sure no particles on the
films.

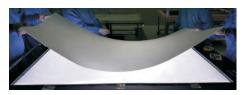

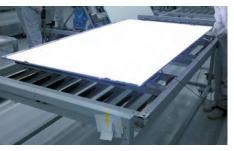

S11

S13

Take 1pcs bottom-middle bezel to assemble with the assembled back bracket, then use a screwdriver to lock bottom-middle bezel with 17pcs screws as the arrow indication. Paste 16pcs Acetate tape on bottom-middle bezel.(Torque: 3.5±0.3kgf)

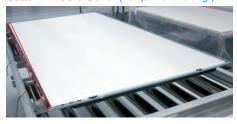

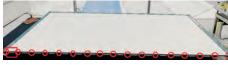

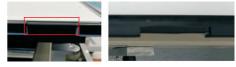

Take 1pcs bottom-ED-holder and 2pcs small brackets, then use a screwdriver to tighten 8pcs screws for locking the two bracket with the bottom ED holder.

(Torque: 3±0.3kgf)

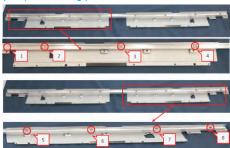

Take 1pcs ED Holder, 1pcs ED board and 1pcs FFC cable, then insert the 1pcs ED board into the ED holder as the picture 1 shown. Connect one end of FFC cable to the ED board as picture 2 shown. Take 1pcs ED board connect the other end of the FFC cable as picture 3 shown. Folder the FFC cable to make two ED boards firmly attached as picture 4. Insert 5pcs ED boards into top ED holder and Insert 3pcs ED boards into left ED holder, insert 3pcs ED boards into right ED holder.

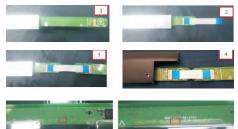

Note: LS: the board is for Top ED holder; SS: the hold is for left and right ED holder.

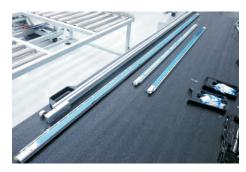

Place the Top, left, right and bottom assembled ED holder units to form a square and then connect them with the FFC cables, then fix the ED unit with a fixture. Connect the FFC cable of ED board to the connectors of the touch board, then connect the power cable and signal cable to the touch board, then run the special program and input SN for testing, it stand ok when you see Pass on the screen.

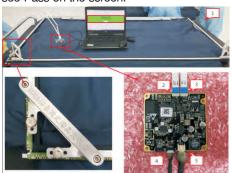

Disconnect the bottom ED holder away from the left and right ED holders, then replace the bottom ED holder with a fixture Jip as the picture below shown.

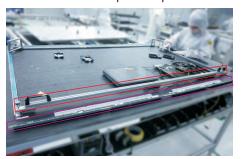

Assemble the ED holders unit with the assembled back bracket, then push the whole unit into a tripper, then fix the FFC cables with tapes, then paste 2pcs rubbers on the specific position as the picture below shown. Paste 8pcs shading tapes on the hanging ear holes of the left(4pcs) and right(4pcs) ED holder.

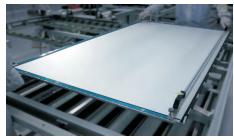

S9

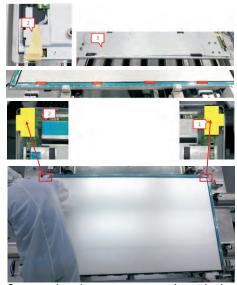

Operate the tripper to overturn the unit, then use a screwdriver to lock 17pcs screws for locking the ED unit with the back bracket, then turn over the unit for later assembling.(Torque: 3.5±0.3kgf)

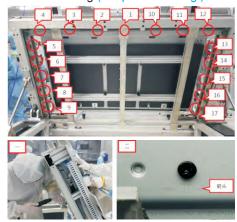

Use a sucking tool to suck 1pcs O/C module and place it on a protective cushion, then supply power and signal to the O/C module for functionality check, then disconnect the cables. Paste 4pcs release tapes around edge of screen of the O/C module, then tear off the protective film of the O/C module.

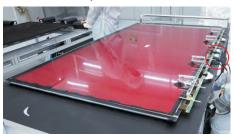

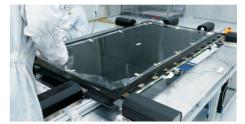

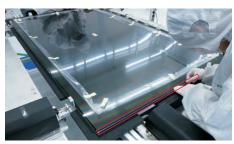

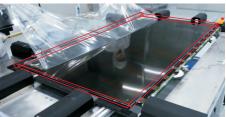

Use a sucking tool to suck 1pcs glass and set it on a jip, then check the glass carefully and make sure no particles on the glass.

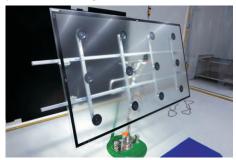

Use a sucking tool to suck the glass and then assemble the glass with the O/C module, then tear off all release papers around edges of the O/C module., and then press the glass with a roll for two parts firmly attachment.

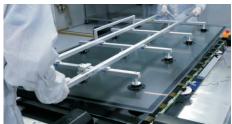

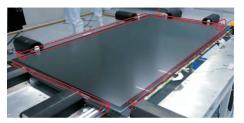

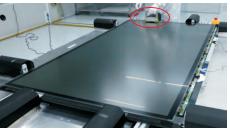

S20

S18

S19

Use a roller to clean the film as the direction of the arrow. Use a sucking tool to move the O/C with glass module to assemble with the back bracket. Tear off the releaser papers of left, right and top ED holders, and then use a roller to press the O/C with glass module with the back bracket firmly attached.

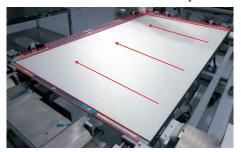

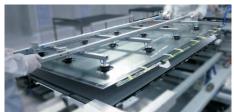

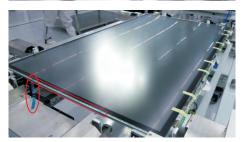

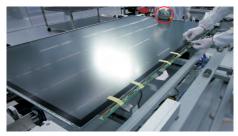

Tear off the tape of SB of O/C, paste 4pcs foams on the SB, then paste 2pcs long foams on the back bracket. Tear off the release tapes and paste the SB on the back bracket, then paste 16pcs conductive foams on the COF of the SB. Use the tipper to turn over the unit to let the back bracket faced up.

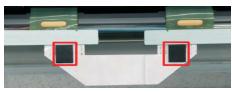

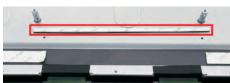

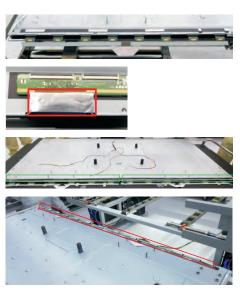

Take 1pcs top front bezel, 1pcs left front bezel, 1pcs right front bezel, 1pcs bottom front bezel, 4pcs filter films, 6pcs reflector (long 4pcs and short 2pcs), then paste the reflector, filter tapes and 4pcs rubbers on the bezel as the picture below shown.

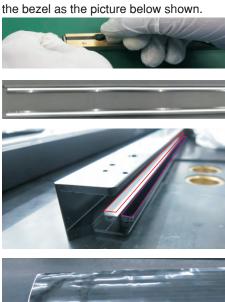

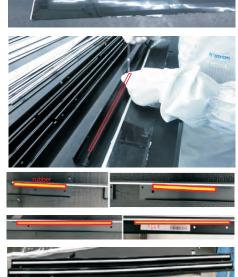

Take 1pcs light pipe, and then use a screwdriver to lock 2pcs screws for locking the light pipe with front bezel. Take 1pcs IR board and 1pcs IR holder and 1pcs shading tape, then assemble the IR board with IR holder, then use a screwdriver to lock 2pcs screws for locking the IR holder with front bezel, then assemble 1pcs IR board cover to bottom-side bezel.

(Torque: 3±0.3kgf)

S21

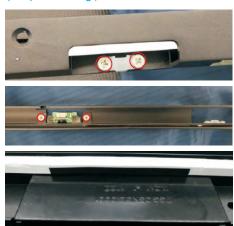

Prepare all the cables, all boards, and all the bezel and strips, then place all the cables, boards and bezel on a working tables as the picture below

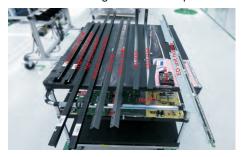

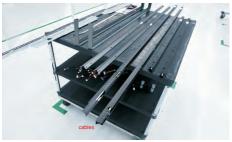

Make sure ED FFC cables are connected well, then assemble 1pcs ED holder with the assembled unit, and then use a screwdriver to tighten 24pcs(16+8) screws for locking the ED holder with the assembled unit as the picture below shown.

(Torque: 4.5±0.5kgf)

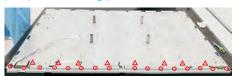

S24 Take 1pcs touch cable to connect the ED boards as picture 1. Take 1pcs folded FFC cable to connect the ED boards as picture 2, then assemble 2pcs rubbers to the assembled unit as picture 3 and picture 4.

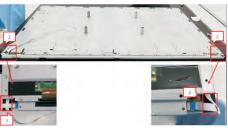

Assemble 1pcs H-beam with the assembled unit, then use a screwdriver to tighten 15pcs screws for locking H-beam with the assembled unit.(Torque: 4.5±0.5kgf)

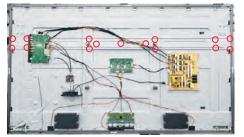

Assemble 4pcs front bezels(top, left, right, bottom) with the assembled unit, then use a screwdriver to tighten 38pcs screws for locking the front bezels with the assembled unit.(Torque: 3±0.3kgf)

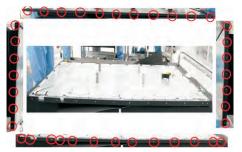

Paste 1pcs shading foam on the strip of bottom side as picture 1 shown, then assemble 1pcs key board holder(picture 2) with the strip. Connect 1pcs key cable to the key board, then locate the key board into the holder and use a screwdriver to tighten 2pcs screws for locking the board and the holder with strip.

(Torque: 2±0.3kgf)

S27

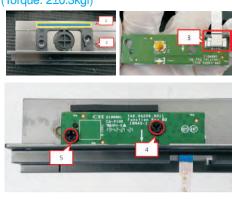

S32

S28

Assemble 4pcs strips(top, left, right, bottom) with the assembled unit. Use a screwdriver to tighten 40pcs (left: 10pcs, right:10pcs, top: 10pcs, bottom: 10pcs) screws for locking the 4pcs strip with the assembled unit.(Torque: 4.5±0.5kgf)

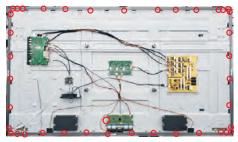

S29

S30

Assemble 1pcs power board (FIG.1), 1pcs driver board(FIG.2), 1pcs touch board(FIG.3) and 1pcs T-Con board(FIG.4) with back bracket. Paste 1pcs T-Con foam on the T-Con board(FIG.5). Take 4pcs FFC cables to connect the T-con board with SB of O/C.(FIG.6~13) Use a screwdriver to lock 17pcs screws for locking power board, driver board, touch board, and T-con board.(Torque: 4.5kgf±0.3)

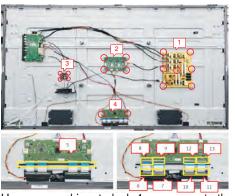

Use a screwdriver to lock 4pcs screws to the back bracket, then use a screwdriver to lock 4pcs screws for locking 1pcs main board with the screws, and then assemble 1pcs USB board and 1pcs IO holder with the main board, then lock 4pcs screws for locking the USB board, lock 2pcs hex screws for locking the VGA connectors. (Torque:4.5kgf±0.5)

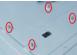

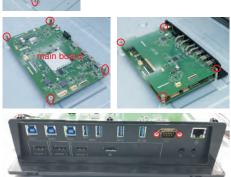

Take a pair of speakers to assemble with the back bracket, then use a screwdriver to lock 8pcs screws for locking speakers with the unit. (Torque: 4.5kgf±0.5)

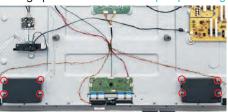

Take 1pcs cable to connect driver board with power board(FIG.1~2). Take 1pcs cable(2 connectors) to connect the power board with USB board(FIG. 3~4). Take 1pcs cable(3 connectors) to connect the power board with main board and USB board(FIG.5~6). Take 1pcs cable(2 connectors) to connect the power board with the USB board (FIG.7~8). Take 1pcs connective cable to connect USB board with main board(FIG.9). Take 1pcs IF to Usb FFC to connect the main board with the Usb board(FIG.10). Connect the speakers' cable to the connector of main board(FIG.11). Connect the touch cable to the connector of touch board(FIG.12). Take 1pcs L/B cable to connect driver board with the panel unit(FIG.13~17). Take 1pcs AC power outlet and cable to assemble with the back bracket, then use a screwdriver to lock 2pcs screws for locking the AC outlet and grounding wire, then plug the other end of cable to the power board.(FIG.18~19)(Torque:4.5kgf±0.5) Take 1pcs cable to connect touch board with main

main board with T-con board(FIG.23~24). Take 1pcs cable to connect main board with T-con board. (FIG. 25~26) Take 1pcs IR cable to connect the main board with the unit.(FIG.27~28) Connect the function key cable to the connector of the main board.(FIG.29)

board, take 1pcs cable connect touch board with USB board (FIG.20~22). Take 1pcs LVDS cable to connect

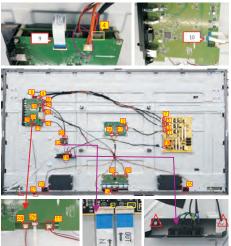

S36

Paste 1pcs LCM SN label on the back bracket. Paste 4pcs acetate tapes on the holes of the back bracket.(marked yellow) Paste 3pcs shading fabric tapes on the holes of L/B.(marked green)

Fix the LVDS cable with 1pcs conductive tape. Paste 1pcs conductive tape to cover main board and USB board.

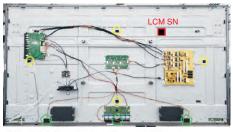

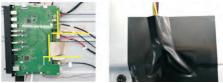

Paste 1pcs foams for supporting FFC cable on the bracket. Paste 1pcs acetate tapes(size: 60mm) for fixing the cable as the picture below shown. Paste 16pcs acetate tapes(size: 80mm) for fixing the cables as the picture below shown.

Notice: Make sure no metal parts press on the FFC; Do NOT fold the touch cable.

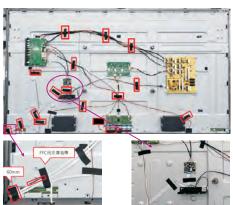

Place 1pcs PC box to the specific positions of the whole unit, then use a screwdriver to lock 7pcs screws for fixing the PC box. (Torque: 4.5±0.3kgf)

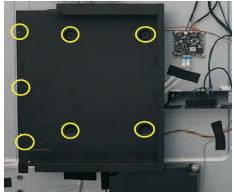

Take 1pcs rear cover, assemble the rear cover with the assembled unit, then use a screwdriver to lock the rear cover with 69pcs screws.(Torque: 3±0.3kgf)
Use a screwdriver to lock 6pcs screws for locking the IO hinge with the rear cover.(Torque: 3±0.3kgf)
Assemble 4pcs handles with the rear cover, then lock the handles with 16pcs screws.(Torque:15±0.5kgf)

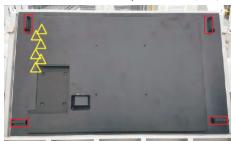

S33

S34

MARNING: Before you begin any of the procedures in this section, follow the Safety Instructions.

### Self-Test

Your display provides a self-test feature that allows you to check whether your display is functioning properly. If your display and computer are properly connected but the display screen remains dark, run the display self-test by performing the following steps:

- 1. Turn off both your computer and the display.
- 2. Unplug the video cable from the back of the computer. To ensure proper Self-Test operation, remove all digital and the analog cables from the back of computer.
- 3. Turn on the display.

The floating dialog box should appear on-screen (against a black background), if the display cannot sense a video signal and is working correctly. While in self-test mode, the power LED remains white. Also, depending upon the selected input, one of the dialogs shown below will continuously scroll through the screen.

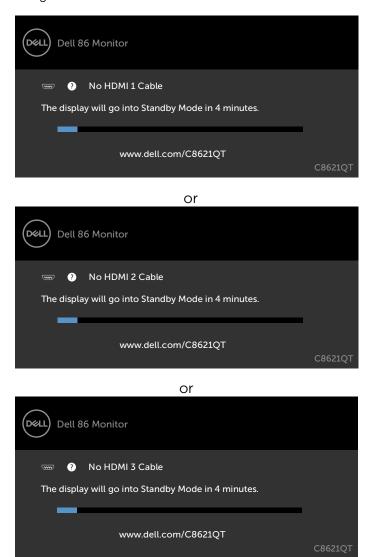

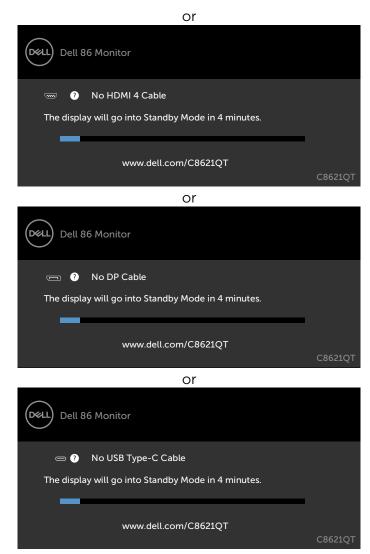

- **4.** This box also appears during normal system operation, if the video cable becomes disconnected or damaged.
- **5.** Turn off your display and reconnect the video cable; then turn on both your computer and the display.

If your display screen remains blank after you use the previous procedure, check your video controller and computer, because your display is functioning properly.

## **Built-in Diagnostics**

Your display has a built-in diagnostic tool that helps you determine if the screen abnormality you are experiencing is an inherent problem with your display, or with your computer and video card.

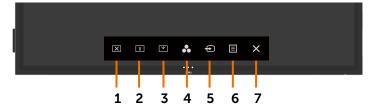

To run the built-in diagnostics:

- 1. Make sure that the screen is clean (no dust particles on the surface of the screen).
- 2. Touch and hold for 5 seconds in lock Select Option. Touch the self-inspection icon A gray screen appears.
- 3. Carefully inspect the screen for abnormalities.
- **4.** Touch the front panel. The color of the screen changes to red.
- 5. Inspect the display for any abnormalities.
- **6.** Repeat steps 4 and 5 to inspect the display in green, blue, black, white, and text screens.

The test is complete when the text screen appears. To exit, touch panel again. If you do not detect any screen abnormalities upon using the built-in diagnostic tool, the display is functioning properly. Check the video card and computer.

### **Common Problems**

The following table contains general information about common display problems you might encounter and the possible solutions:

| Common<br>Symptoms        | What You<br>Experience                   | Possible Solutions                                                                                                    |
|---------------------------|------------------------------------------|----------------------------------------------------------------------------------------------------|
| No Video/Power<br>LED off | No picture                               | <ul> <li>Ensure that the video cable connecting the display and the computer is properly connected and secure.</li> <li>Verify that the power outlet is functioning properly using any other electrical equipment.</li> <li>Ensure that the power button is depressed fully.</li> <li>Ensure that the correct input source is selected in the Input Source menu.</li> </ul> |
| No Video/Power<br>LED on  | No picture or no<br>brightness           | <ul> <li>Increase brightness &amp; contrast controls via OSD.</li> <li>Perform display self-test feature check.</li> <li>Check for bent or broken pins in the video cable connector.</li> <li>Run the built-in diagnostics.</li> <li>Ensure that the correct input source is selected in the Input Source menu.</li> </ul>                                                  |
| Poor Focus                | Picture is fuzzy,<br>blurry, or ghosting | <ul><li>Eliminate video extension cables.</li><li>Reset the display to factory settings.</li><li>Change the video resolution to the correct aspect ratio.</li></ul>                                                                                                    |
| Shaky/Jittery Video       | Wavy picture or fine movement            | <ul><li>Reset the display to factory settings.</li><li>Check environmental factors.</li><li>Relocate the display and test in another room.</li></ul>                                                                                                    |
| Missing Pixels            | LCD screen has spots                     | <ul> <li>Cycle power on-off.</li> <li>Pixel that is permanently off is a natural defect that can occur in LCD technology.</li> <li>For more information on Dell Display Quality and Pixel Policy, see Dell Support site at: http://www.dell.com/support/monitors.</li> </ul>                                                                                                |

| Common<br>Symptoms                                                                            | What You<br>Experience                                                         | Possible Solutions                                                                                                    |
|-----------------------------------------------------------------------------------------------|--------------------------------------------------------------------------------|----------------------------------------------------------------------------------------------------|
| Stuck-on Pixels                                                                               | LCD screen has<br>bright spots                                                 | <ul> <li>Cycle power On-Off.</li> <li>Pixel that is permanently off is a natural defect that can occur in LCD technology.</li> <li>For more information on Dell Display Quality and PixelPolicy, see Dell Support site at: http://www.dell.com/support/monitors.</li> </ul>                                |
| Brightness<br>Problems                                                                        | Picture too dim or too bright                                                  | <ul><li>Reset the display to factory settings.</li><li>Adjust brightness &amp; contrast controls via OSD.</li></ul>                                                                                                    |
| Audio problem                                                                                 | No Audio                                                                       | <ul><li>Check PC setting if the playback is correctly selected.</li><li>Checking other video cables.</li><li>Ensure that the Speaker is enabled via OSD</li></ul>                                                                                                    |
| Geometric<br>Distortion                                                                       | Screen not centered correctly                                                  | · Reset the display to factory settings.                                                                                                    |
| Synchronization<br>Problems                                                                   | Screen is scrambled or appears torn                                            | <ul> <li>Reset the display to factory settings.</li> <li>Perform display self-test feature check to determine if the scrambled screen appears in self-test mode.</li> <li>Check for bent or broken pins in the video cable connector.</li> <li>Restart the computer in safe mode.</li> </ul>               |
| Safety Related<br>Issues                                                                      | Visible signs of smoke or sparks                                               | <ul><li>Do not perform any troubleshooting steps.</li><li>Contact Dell immediately.</li></ul>                                                                                                    |
| Intermittent<br>Problems                                                                      | Display<br>malfunctions on<br>& off                                            | <ul> <li>Ensure that the video cable connecting the display to the computer is connected properly and is secure.</li> <li>Reset the display to factory settings.</li> <li>Perform display self-test feature check to determine if the intermittent problem occurs in self-test mode.</li> </ul>            |
| Missing Color                                                                                 | Picture missing color                                                          | <ul> <li>Perform display self-test.</li> <li>Ensure that the video cable connecting the display to<br/>the computer is connected properly and is secure.</li> <li>Check for bent or broken pins in the video cable<br/>connector.</li> </ul>                                                               |
| Wrong Color                                                                                   | Picture color not<br>good                                                      | <ul> <li>Change the settings of the Preset Modes in the Color menu OSD depending on the application.</li> <li>Adjust R/G/B value under Custom. Color in Color menu OSD.</li> <li>Change the Input Color Format to PC RGB or YPbPr in the Color menu OSD.</li> <li>Run the built-in diagnostics.</li> </ul> |
| Image retention<br>from a static<br>image left on the<br>display for a long<br>period of time | Faint shadow<br>from the static<br>image displayed<br>appears on the<br>screen | <ul> <li>Set the screen to turn off after a few minutes of screen idle time. These can be adjusted in Windows Power Options or Mac Energy Saver setting.</li> <li>Alternatively, use a dynamically changing screensaver.</li> </ul>                                                                        |
| Touchscreen non-<br>responsive                                                                | Display cannot<br>wake on touch                                                | · Ensure Wake On Touch is enabled via OSD. Wake On Touch is default off.                                                                                                    |

# **Product Specific Problems**

| Specific<br>Symptoms                                                                                 | What You<br>Experience                                                      | Possible Solutions                                                                                                    |
|----------------------------------------------------------------------------------------------------|-----------------------------------------------------------------------------|----------------------------------------------------------------------------------------------------|
| Screen image is<br>too small                                                                         | Image is centered<br>on screen, but<br>does not fill entire<br>viewing area | <ul> <li>Check the Aspect Ratio setting in the Display menu OSD.</li> <li>Reset the display to factory settings.</li> </ul>                                                                                                    |
| Cannot adjust<br>the display with<br>touch OSD                                                       | OSD does not<br>appear on the<br>screen                                     | <ul> <li>Turn off the display, unplug the display power cable, plug it back, and then turn on the display.</li> <li>Check whether the OSD menu is locked. If yes, touch icon for 4 seconds to unlock.</li> </ul>                                                                                                    |
| No Input Signal<br>when user<br>controls are<br>pressed                                              | No picture, the<br>LED light is white                                       | <ul> <li>Check the signal source. Ensure the computer is not in the power saving mode by moving the mouse or pressing any key on the keyboard.</li> <li>Check whether the signal cable is plugged in properly. Re-plug the signal cable if necessary.</li> <li>Reset the computer or video player.</li> </ul>                                                                                                    |
| The picture does<br>not fill the entire<br>screen                                                    | The picture cannot fill the height or width of the screen                   | <ul> <li>Due to different video formats (aspect ratio) of DVDs, the display may display in full screen.</li> <li>Run the built-in diagnostics.</li> </ul>                                                                                                    |
| No image when<br>using USB Type-C<br>connection to<br>computer, laptop,<br>and so on                 | Black screen                                                                | <ul> <li>Verify if the USB Type-C interface of the device can support DP alternate mode.</li> <li>Verify if the device required more than 90 W power charging.</li> <li>USB Type-C interface of device cannot support DP alternate mode.</li> <li>Set Windows to Projection mode.</li> <li>Ensure that the USB Type-C cable is not damaged.</li> </ul>                                                                                          |
| No charging<br>when using<br>USB Type-C<br>connection to<br>computer, laptop,<br>and so on           | No charging                                                                 | <ul> <li>Verify if the device can support one of 5 V/9 V/15 V/20 V charging profiles.</li> <li>Verify if the Notebook requires a &gt;90 W power adaptor.</li> <li>If the Notebook requires a &gt;90 W power adaptor, it may not charge with the USB Type-C connection.</li> <li>Ensure that you use only Dell approved adapter or the adapter that comes with the product.</li> <li>Ensure that the USB Type-C cable is not damaged.</li> </ul> |
| Intermittent<br>charging when<br>using USB Type-C<br>connection to<br>computer,<br>laptop, and so on | Intermittent<br>charging                                                    | <ul> <li>Check if the maximum power consumption of device is over 90 W.</li> <li>Ensure that you use only Dell approved adapter or the adapter that comes with the product.</li> <li>Ensure that the USB Type-C cable is not damaged.</li> </ul>                                                                                                    |

## **Touchscreen Problems**

| Specific<br>Symptoms                             | What You<br>Experience                                                         | Possible Solutions                                                                                                    |
|--------------------------------------------------|--------------------------------------------------------------------------------|----------------------------------------------------------------------------------------------------|
| Touch report<br>error                            | Touch function<br>miss alignment or<br>no touch function                       | <ul> <li>Use the Dell provided USB cable to connect your computer.</li> </ul>                                                                      |
|                                                  |                                                                                | · Make sure the power cable has a ground pin.                                                                                                    |
|                                                  |                                                                                | <ul> <li>Unplug and replug the power cable to allow<br/>initialization of the touch module.</li> </ul>                                             |
|                                                  |                                                                                | · Make sure computer supports USB 2.0 or later.                                                                                                    |
|                                                  |                                                                                | <ul> <li>If the display cannot be detected by the computer,<br/>power off/on the monitor or unplug and replug the<br/>USB cable.</li> </ul>        |
| Touchscreen<br>non-responsive in<br>standby mode | Cannot wake<br>up display and<br>computer by<br>using touch in<br>standby mode | · Access Device Manager, expand HID Interface Device under Human Device.                                                                           |
|                                                  |                                                                                | <ul> <li>Right click HID- compliant device, click Properties and<br/>select the check-box to allow the device to wake the<br/>computer.</li> </ul> |
|                                                  |                                                                                | · Check Display OSD 'Wake on touch' setting is enabled.                                                                                            |

# Universal Serial Bus (USB) Specific Problems

| Specific<br>Symptoms                        | What You<br>Experience                                                       | Possible Solutions                                                                                                    |
|---------------------------------------------|------------------------------------------------------------------------------|----------------------------------------------------------------------------------------------------|
| USB interface is<br>not working             | USB peripherals<br>are not working                                           | <ul> <li>Check that your display is turned ON.</li> <li>Reconnect the upstream cable to your computer.</li> <li>Reconnect the USB peripherals (downstream connector).</li> <li>Switch off and then turn on the display again.</li> <li>Reboot the computer.</li> <li>Some USB devices like external portable HDD require higher electric current; connect the device directly to the computer system.</li> </ul> |
| SuperSpeed USB<br>3.1 interface is<br>slow. | SuperSpeed USB<br>3.1 peripherals<br>working slowly or<br>not working at all | <ul> <li>Check that your computer is USB 3.1-capable.</li> <li>Some computers have USB 3.1, USB 3.0, USB 2.0, and USB 1.1 ports. Ensure that the correct USB port is used.</li> <li>Reconnect the upstream cable to your computer.</li> <li>Reconnect the USB peripherals (downstream connector).</li> <li>Reboot the computer.</li> </ul>                                                                       |

| Specific<br>Symptoms                                                                  | What You<br>Experience                                                                                               | Possible Solutions                                                                                                    |
|---------------------------------------------------------------------------------------|----------------------------------------------------------------------------------------------------|----------------------------------------------------------------------------------------------------|
| Wireless USB<br>peripherals stop<br>working when a<br>USB 3.1 device is<br>plugged in | Wireless USB peripherals responding slowly or only working as the distance between itself and its receiver decreases | <ul> <li>Increase the distance between the USB 3.1 peripherals and the wireless USB receiver.</li> <li>Position your wireless USB receiver as close as possible to the wireless USB peripherals.</li> <li>Use a USB-extender cable to position the wireless USB receiver as far away as possible from the USB 3.1 port.</li> </ul> |
| USB is not<br>working                                                                 | No USB<br>functionalities                                                                                            | Refer to input source and USB pairing table.                                                                                                    |

## **Ethernet Problems**

| Specific<br>Symptoms | What You<br>Experience                                                      | Possible Solutions                                                                                                    |
|----------------------|-----------------------------------------------------------------------------|----------------------------------------------------------------------------------------------------|
| Ethernet not working | Dell Web<br>Management for<br>Displays Webpage<br>control is not<br>working | • Ensure that the Network cable connecting the Display is properly secured.                                                          |
|                      |                                                                             | • Touch the icon 5 on the screen for 4 seconds to turn on , A network icon 🛗 appears and is shown on the center for 4 seconds .      |
|                      |                                                                             | • Touch the icon 5 on the front panel for 4 seconds to turn off, A network icon ## appears and is shown on the center for 4 seconds. |
|                      |                                                                             | 1 2 3 4 5 6 7                                                                                                    |